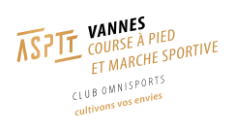

# **MODE OPERATOIRE ADHESION EN LIGNE**

*Note : pour une inscription en ligne il faut vous munir de votre carte bancaire et d'un certificat médical si le dernier fourni au club date de plus de 3 ans.*

## **1) ACCEDER AU SITE**

Le site internet d'adhésion s'appelle *My ASPTT* et l'accès se fait via ce lien : <https://my.asptt.com/>

## **2) SE CONNECTER**

Pour se connecter il faut cliquer sur le bouton *Connexion* comme présenté ci-dessous :

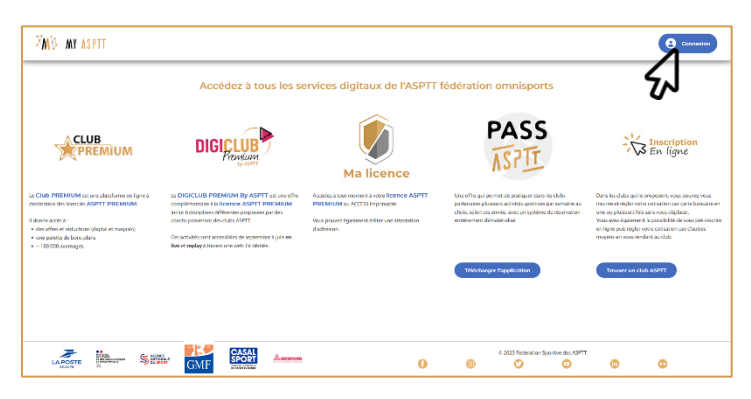

Vous arrivez alors sur la page suivante :

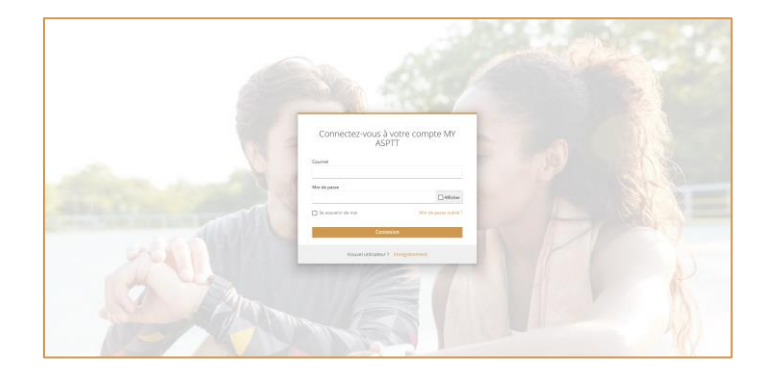

Vous avez alors **3** possibilités :

• Soit, vous **étiez déjà adhérents** les années passées et vous avez **déjà activé** votre compte *My ASPTT* et il vous suffit alors de vous connecter comme suit :

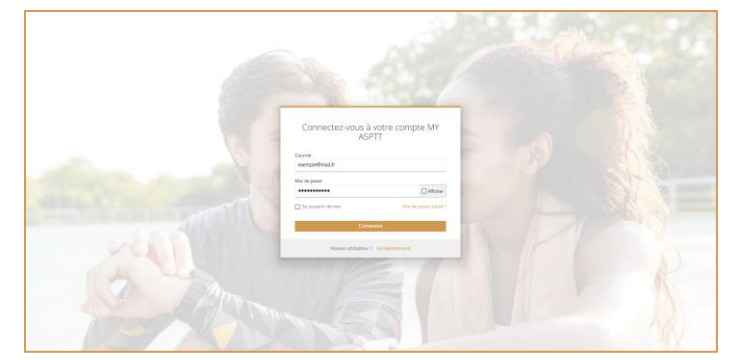

Ensuite [cliquer ici](#page-2-0)

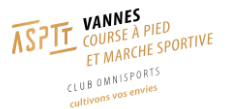

• Soit, vous **étiez déjà adhérent** les années passées et vous **n'avez jamais activé** votre compte *My ASPTT,* il vous faut alors utiliser la commande *Mot de passe oublié ?*  comme présenté ci-dessous, afin d'activer votre compte :

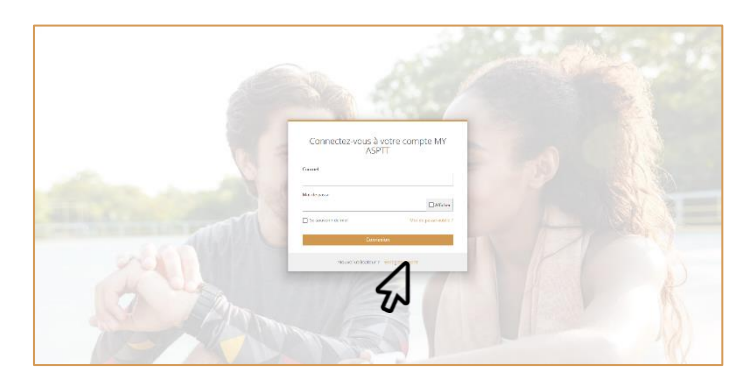

Il vous faut ensuite renseigner l'adresse mail que vous avez fournis au club au moment de votre dernière adhésion comme suit :

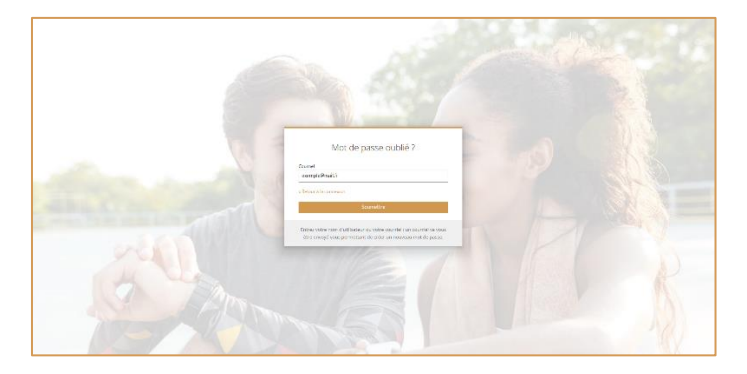

Vous recevez alors un mail qui vous invite à créer/changer de mot de passe. Une fois cela fait vous pouvez vous connecter.

Ensuite [cliquer ici](#page-2-0)

• Soit, vous **n'étiez pas adhérents ASPTT** jusqu'à aujourd'hui et il vous faut alors vous enregistrer comme suit :

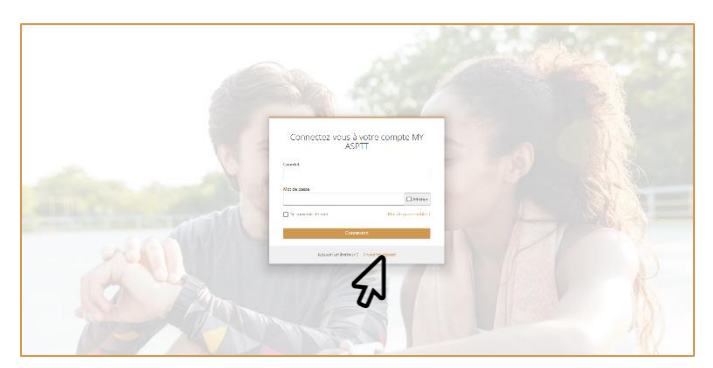

Ce qui vous permet d'accéder à une fenêtre qui vous permet de renseigner votre nom, prénom, adresse mail, ainsi que votre mot de passe. Une fois tout cela renseignés vous pouvez vous connecter.

Ensuite [cliquer ici](#page-3-0)

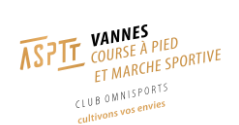

## <span id="page-2-0"></span>**3) RENOUVELER SON ADHESION**

Une fois la connexion effectuée vous pouvez accéder à la page de la section en utilisant la commande *Information sur l'activité* comme présentée ci-dessous :

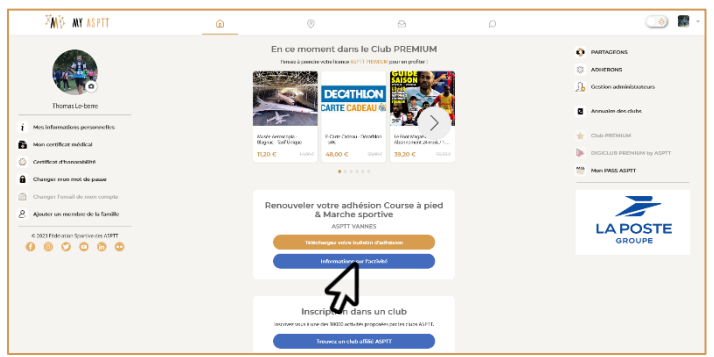

Cela vous permet d'accéder à la page suivante ou il vous suffit d'utiliser la commande *Inscription*.

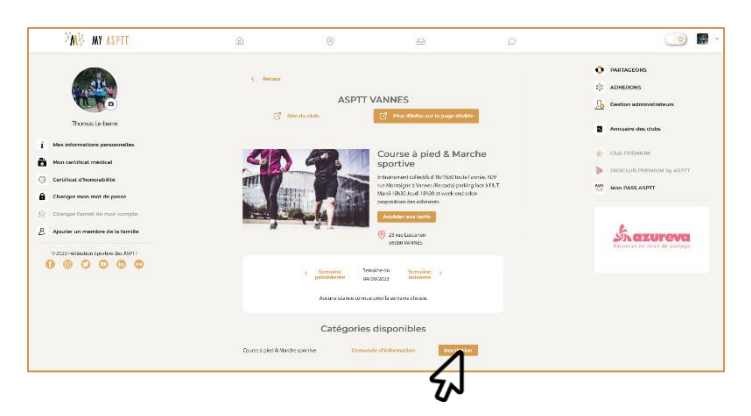

Ainsi vous accedez au formulaire de réinscription présenté ci-dessous. Il vous suffit de compléter et corriger si necessaire les informations pré-rentrées. (A noter que le champ *Profession* présente un nombre de caractères maximums c'est pour quoi il peut parfois apparaitre en rouge)

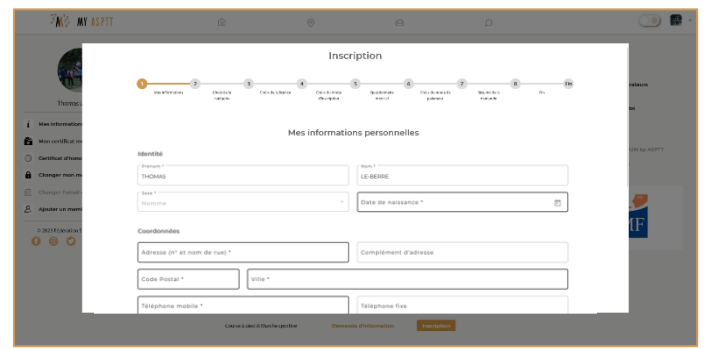

Ensuite [cliquer ici](#page-4-0)

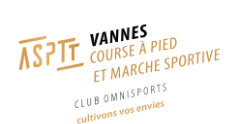

# <span id="page-3-0"></span>**4) ADHERER POUR LA PREMIERE FOIS**

Une fois la connexion effectuée vous pouvez accéder à la page de la section par une recherche via la *carte*, pour y accéder il faut cliquer comme suit :

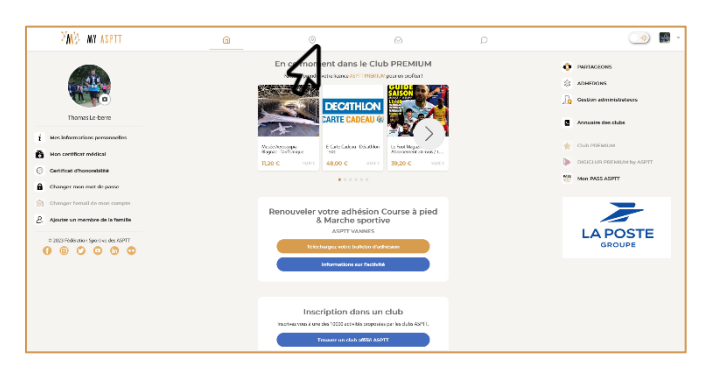

Vous accéder ainsi la carte ci-dessous où il faut cliquer sur *ASPTT Vannes* :

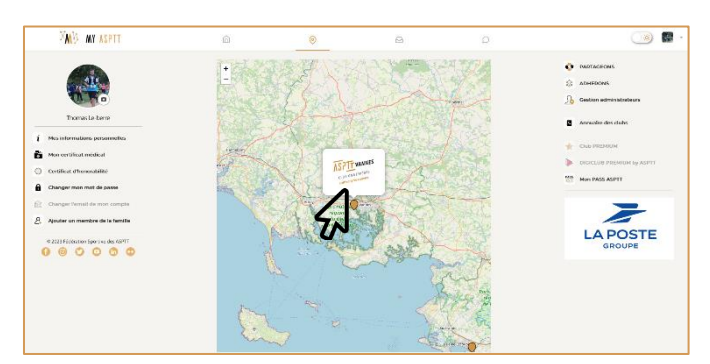

Vous accédez ainsi la listes des activités proposées à l'ASPTT Vannes, il vous faut choisir l'activité *Course à pied & Marche Sportive* :

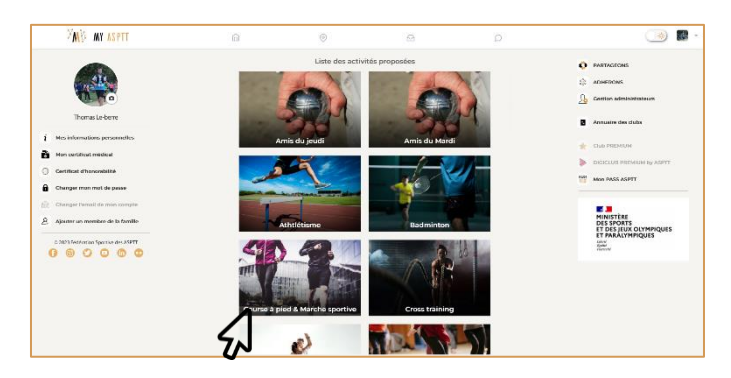

Cela vous permet d'accéder la page de la section présentée ci-dessous où il faut cliquer sur la commande *Inscription* :

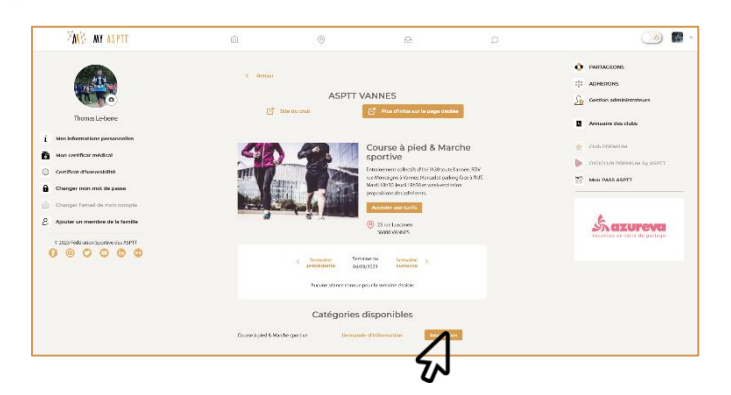

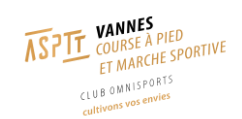

Vous accédez ainsi au formulaire d'inscription qu'il suffit de compléter :

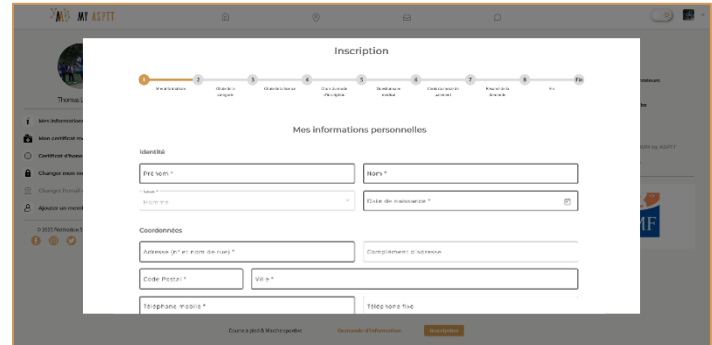

#### Ensuite [cliquer ici](#page-4-0)

#### <span id="page-4-0"></span>**5) PAIEMENT**

Une fois toute vos informations renseignées, votre demande d'inscription soumise et une fois que Fabrice aura validé votre inscription, un mail vous sera envoyé contenant un lien afin d'effectuer le paiement. **Votre adhésion ne sera effective qu'une fois le paiement effectué.**

Suite à la réception du mail d'acceptation, cliquer sur le lien dans le mail ou se connecter sur le site *My ASPTT* comme expliqué précédemment. Cliquer sur l'icône *Inscriptions* (avec le *"1"* en indice) :

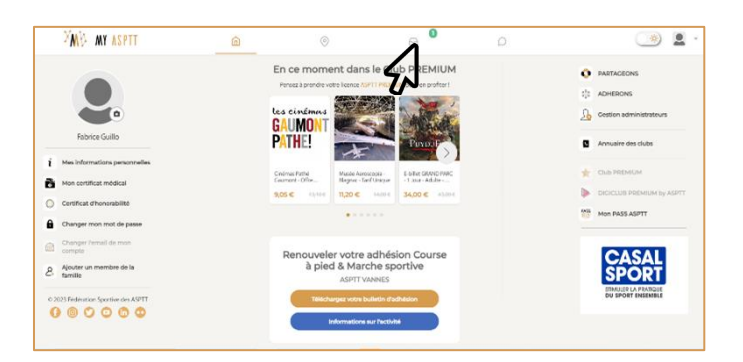

Votre demande d'inscription apparaît avec un lien pour procéder au paiement. Cliquer sur *Accéder au paiement* :

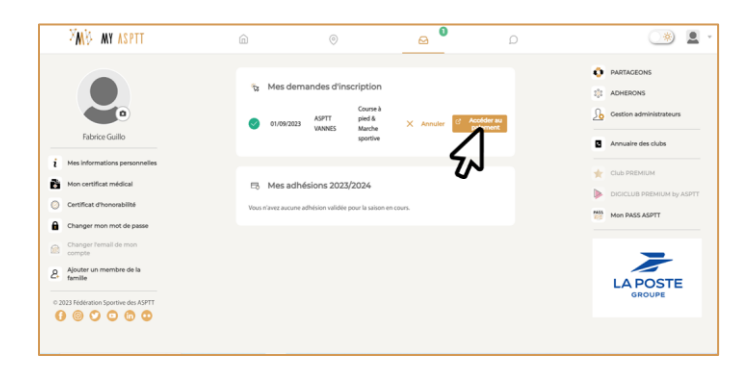

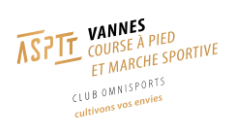

Confirmer votre identité puis cliquer sur *Accéder au paiement* :

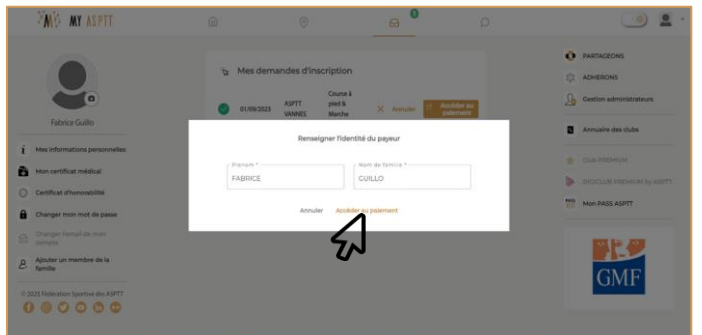

Une fenêtre s'ouvre afin de rentrer vos coordonnés bancaires :

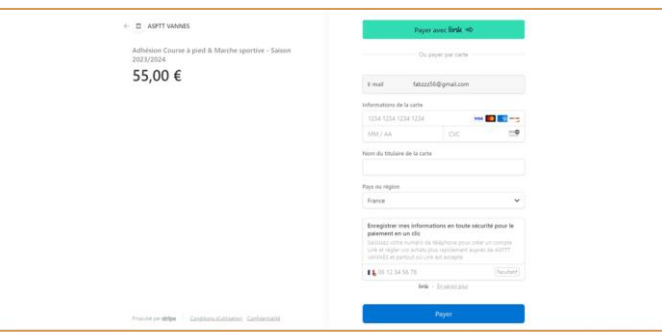

Une fois le paiement effectué, vous allez être renvoyé sur le site *My ASPTT* et l'adhésion est validée pour la nouvelle saison :

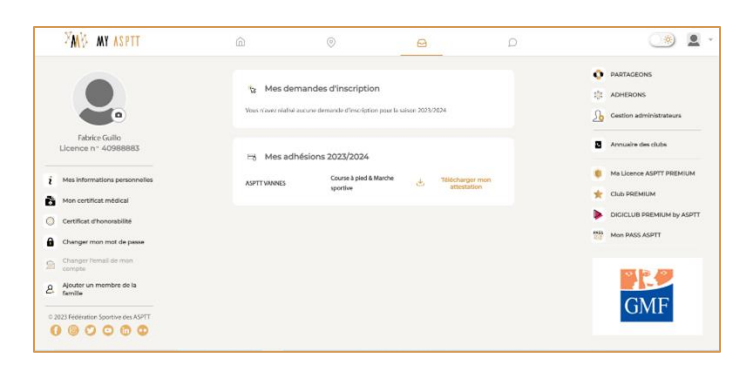

Si vous avez la moindre question n'hésitez pas à nous contacter via l'adresse mail du bureau : [aspttbureaucap@gmail.com](mailto:aspttbureaucap@gmail.com)